## Live Bidding Instructions

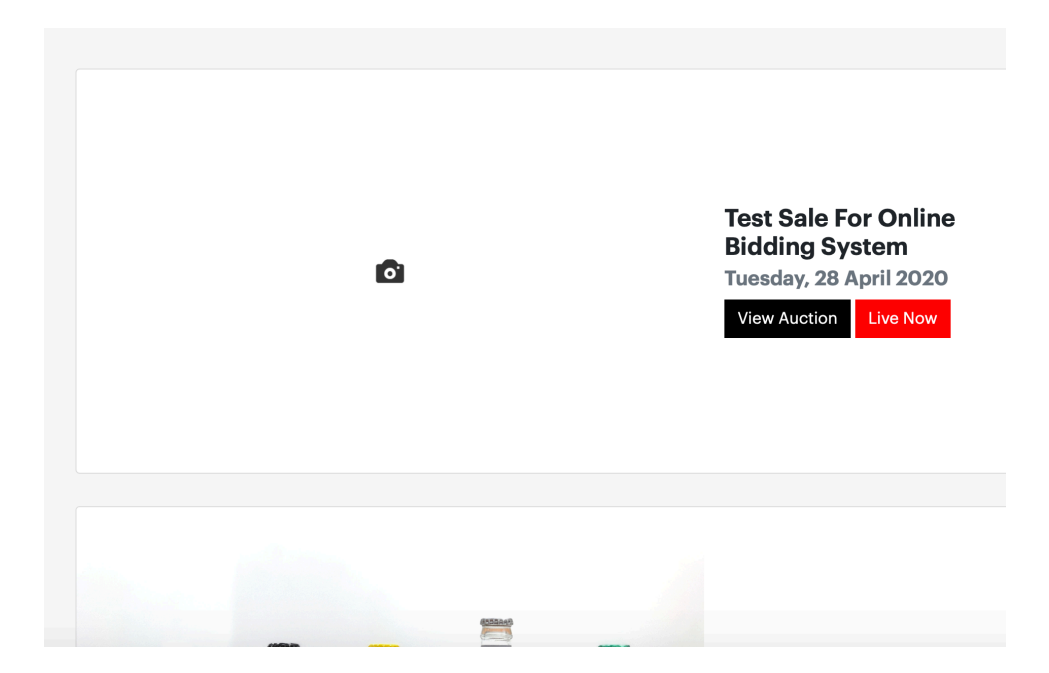

When the auction begins click on Live Now to join the live auction.

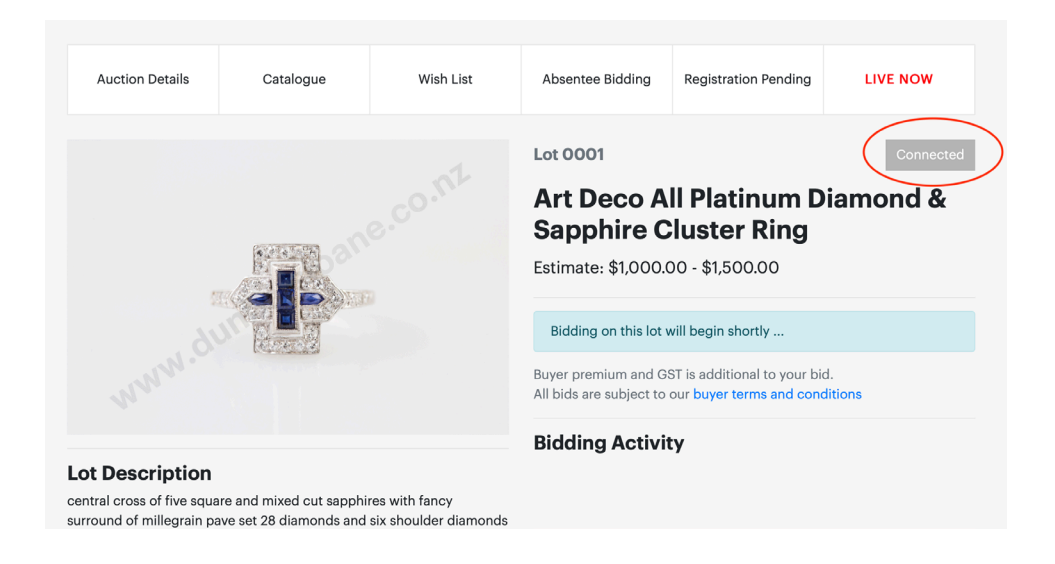

You should see the **Connected** button, if not you may need to refresh the page. Please wait for the auction to begin.

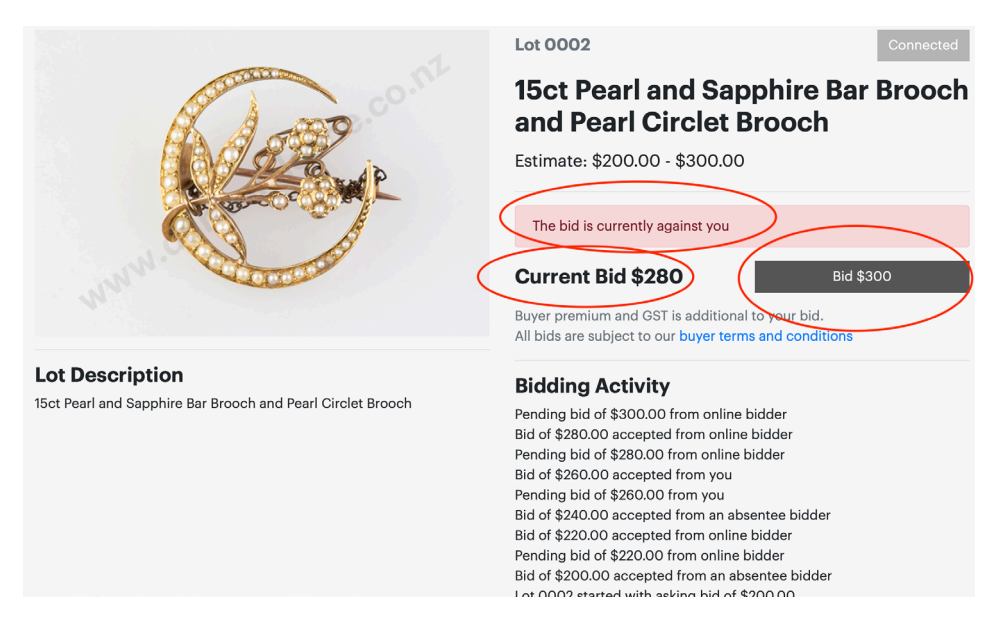

These are the three most important buttons to keep an eye on during the auction.

You can see what the current bid is, whether you are the top bidder or if the bid is against you and what the next bid increment will be.

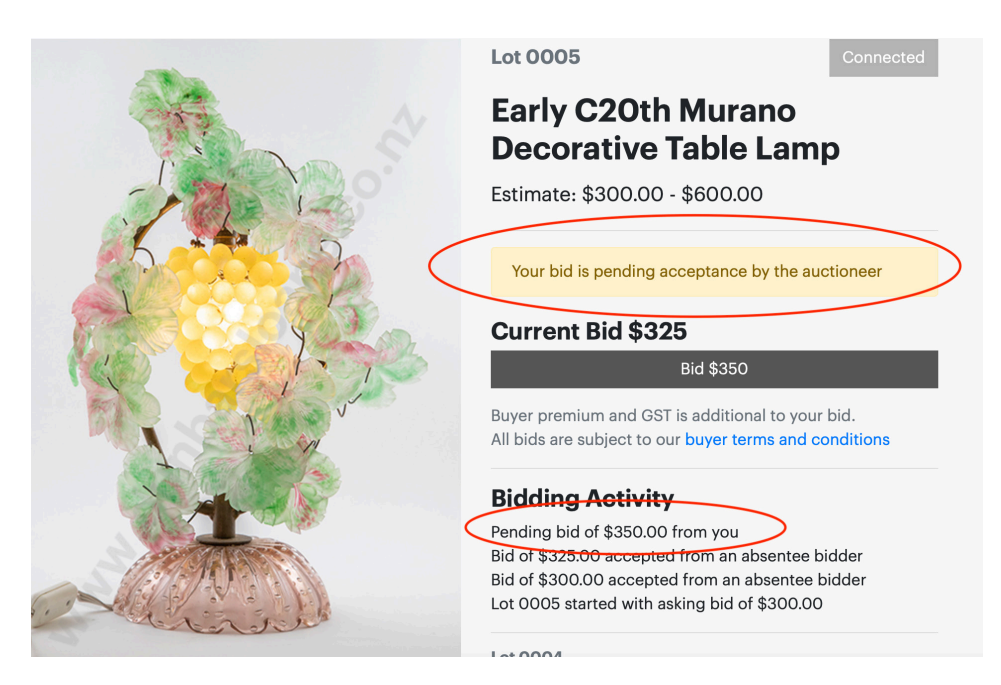

To make a bid you need to click on  $Bid$   $\frac{1}{2}$  this shows you the amount that you will be bidding. It is the same as raising your hand in the auction room. The auctioneer may accept your bid or an earlier identical bid. The increments are pre set, but the auctioneer is able to change them during the auction.

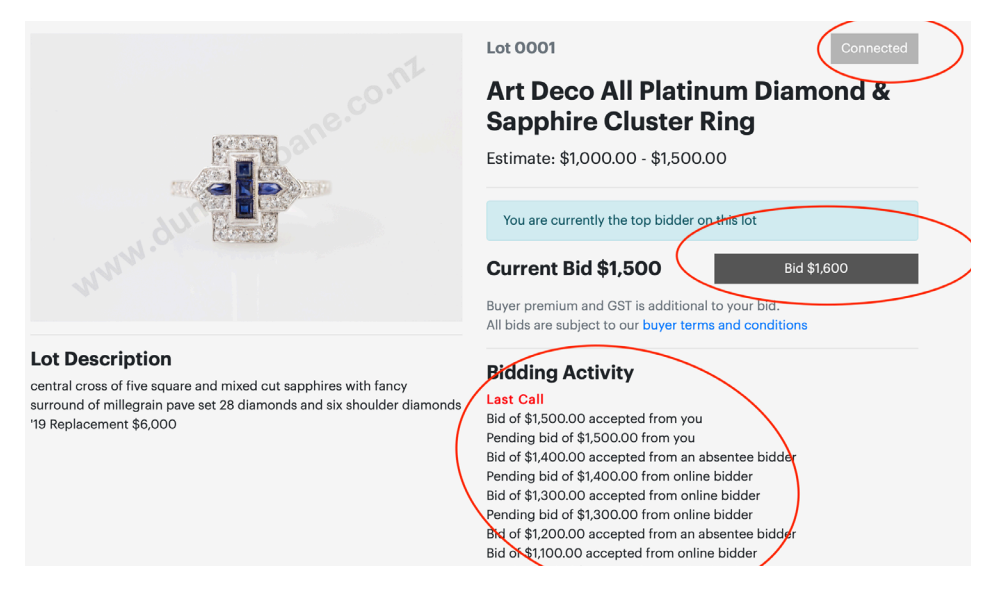

When bidding slows down, like in the auction room the auctioneer will call last call.

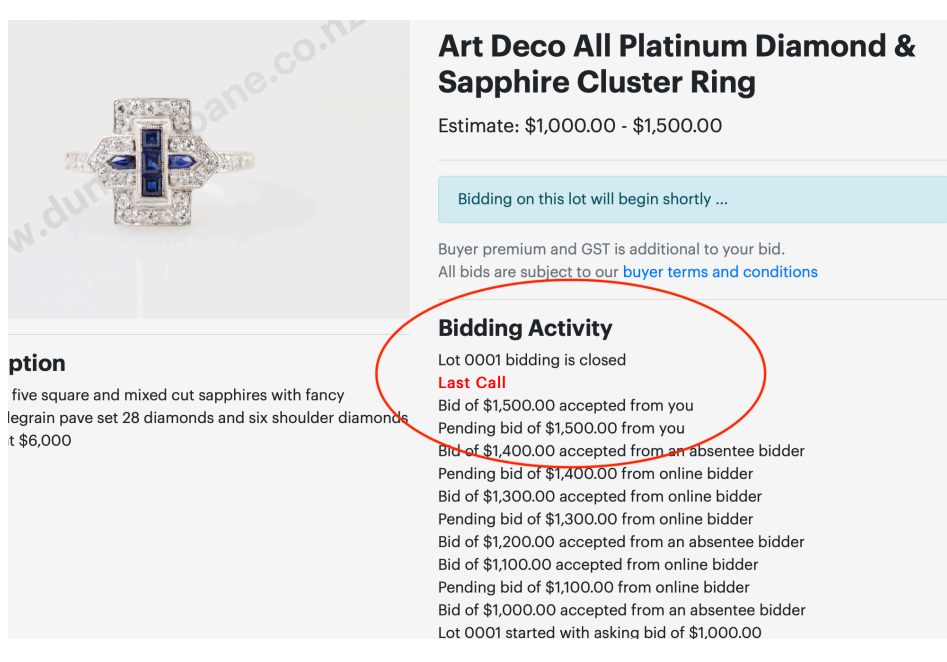

The auctioneer will close bidding and you will no longer be able to bid. Your screen will look like this until the next lot appears

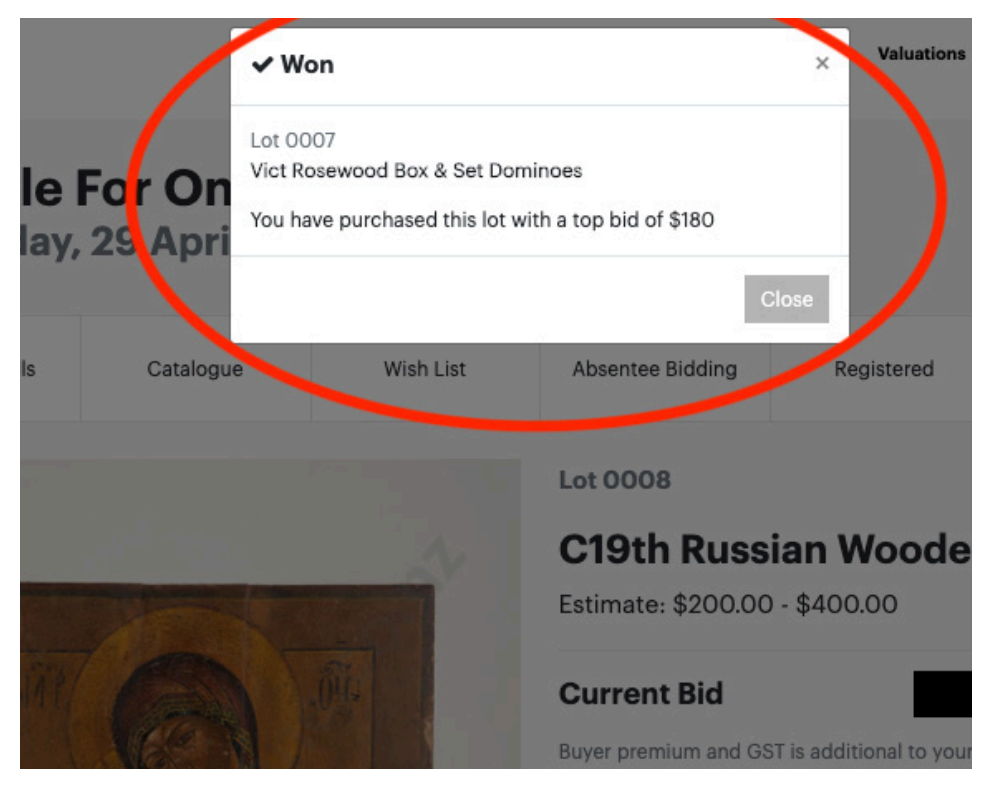

If you are successful on a lot this notice will pop up, click Close to bid on next lot.

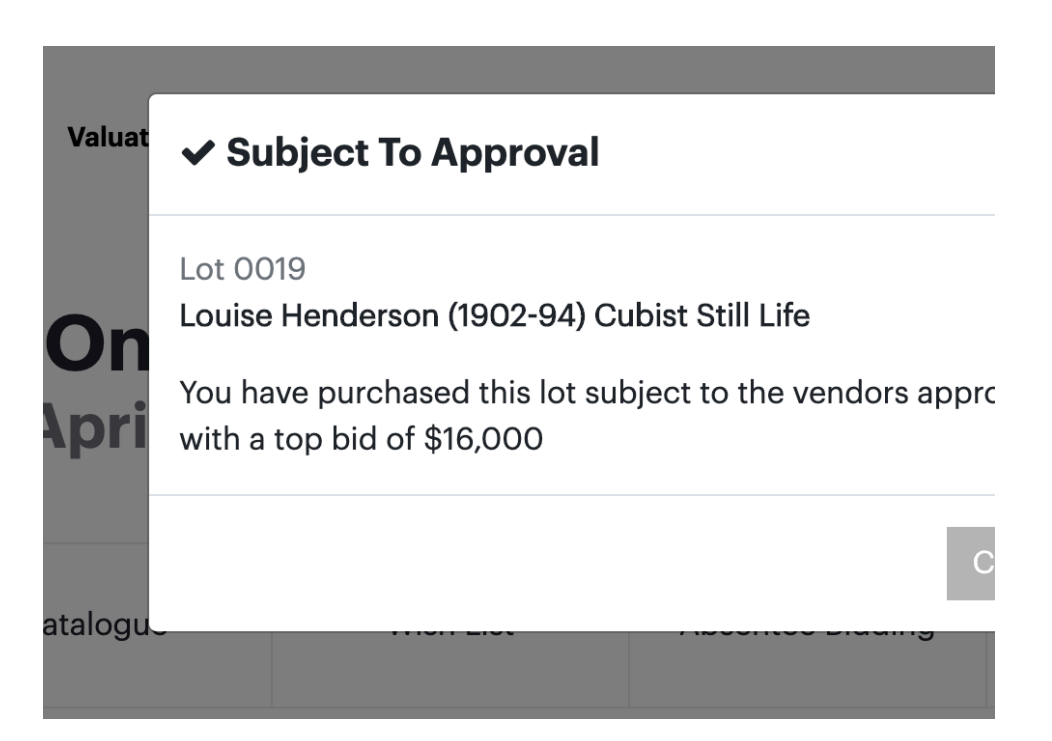

Alternatively if you won a lot **subject to approval** this notice will appear (subject to approval means that the bidding has closed at a range lower than the reserve set and the buyer needs to give their approval for the item to be sold). You will be contacted once this approval has been given, or there may be a negotiation if appropriate.

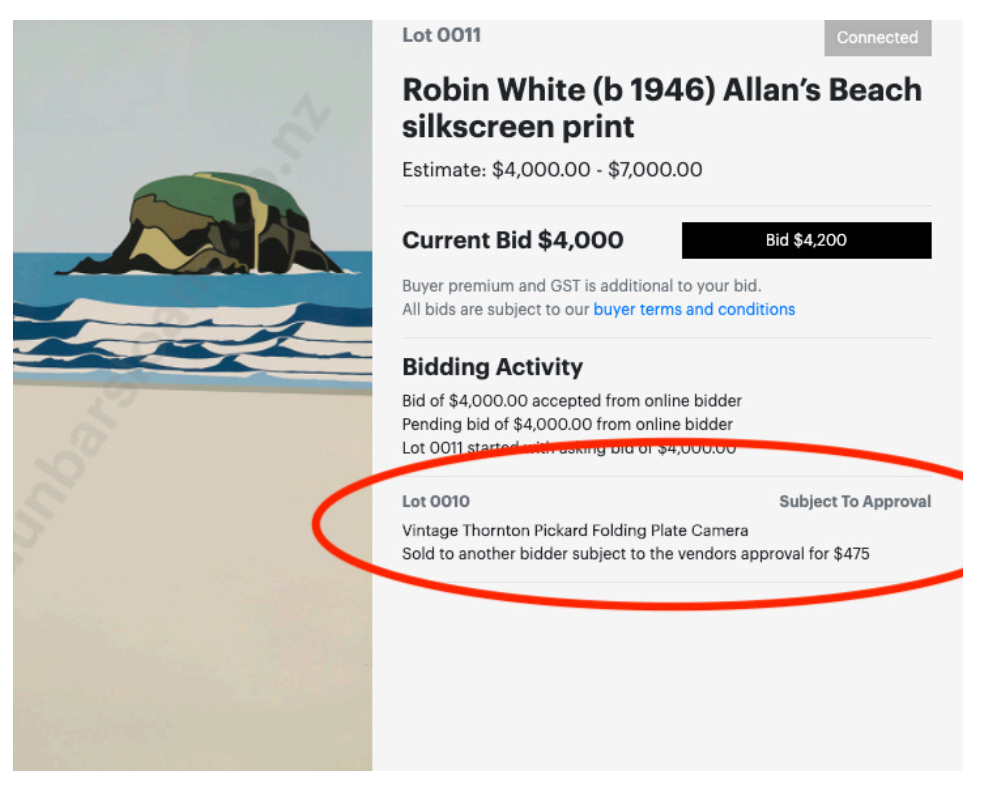

You can see what the last lot sold for and if it was sold subject to the vendors approval.